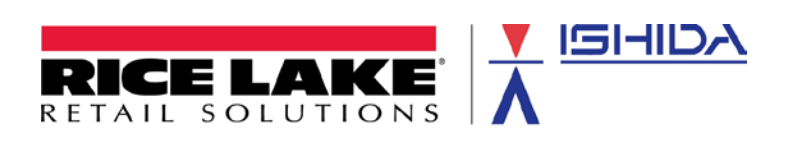

# ISHIDA Uni-7 Cash Register Setup & Operation

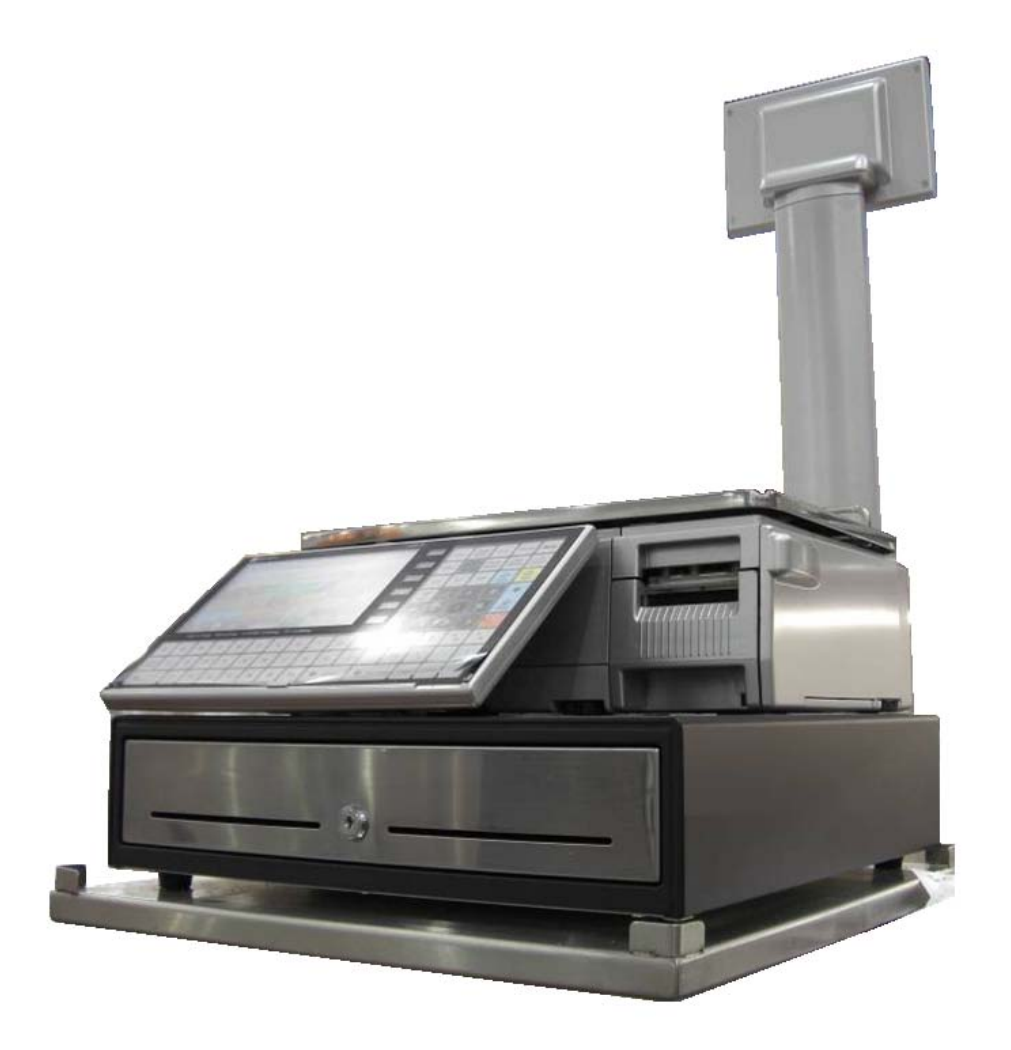

March 2011

#### **Contents**

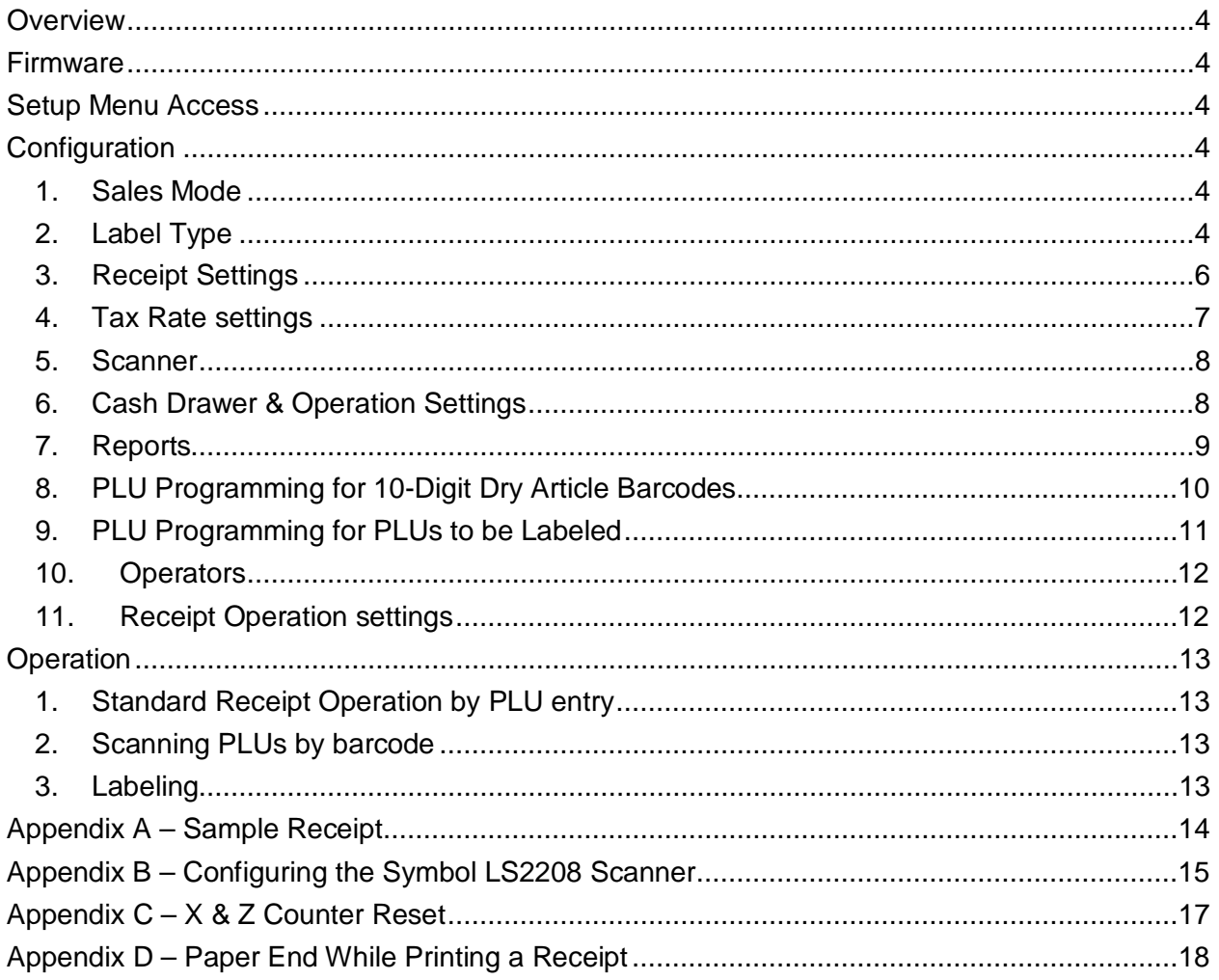

## **Revision History**

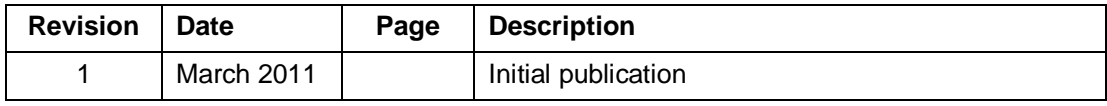

#### <span id="page-3-0"></span>**Overview**

For Cash Register operation the Uni-7 accumulates a customer's purchases in memory rather than printing individual labels. When the customer's transactions are complete the Operator prints a receipt listing all items. Payment tendering, tax calculations, cash drawer operation, and a hand scanner are supported. Standard labels may be printed with an additional cassette.

This document contains setup and operation information.

#### <span id="page-3-1"></span>**Firmware**

This document was written for Uni-7 firmware B0674D.

#### <span id="page-3-2"></span>**Setup Menu Access**

To access the Setup menu steps, press **MODE**, enter the password **495344** then press the **PLU** key.

#### <span id="page-3-3"></span>**Configuration**

<span id="page-3-4"></span>1. Sales Mode

Configure the Uni-7 for Receipt and Operator operation.

1.1 Setup menu, Sales Mode = CR EACH SUBTOTAL. See Figure 1.1.

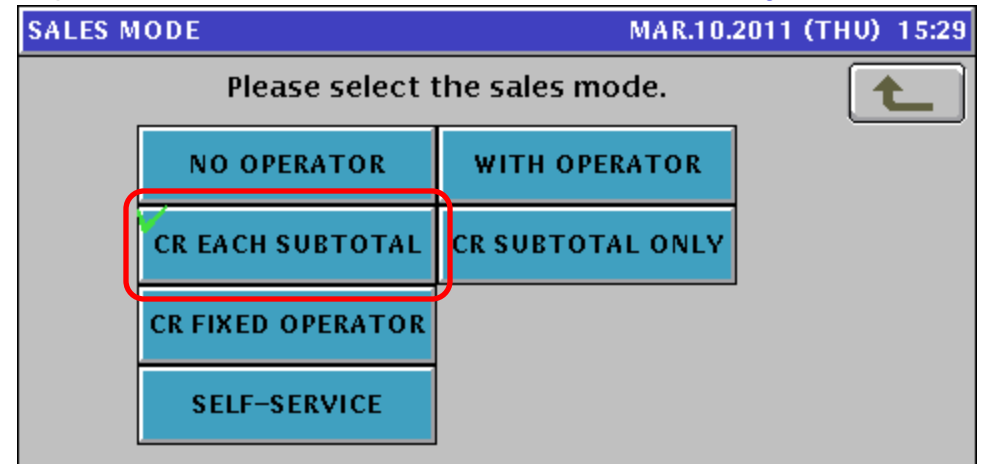

Figure 1.1. Sales Mode CR selection.

#### <span id="page-3-5"></span>2. Label Type

#### 2.1. *Receipt*

In addition to setting the label type as Continuous, the Label Spec associated with the receipt cassette must be changed to a Receipt label type.

- 2.1.1. Setup menu, Cassette: Set Label Type = CONTINUOUS. See Figure 2.1.1.
- 2.1.2. Setup menu, Cassette: Sales Mode = CR EACH. See Figure 2.1.2. *Note*: Cassette 1 defaults to the Uni-7 Sales Mode setting.
- 2.1.3. Setup menu, Label Spec: Set Label Type = 0:RECEIPT. See Figure 2.1.3.

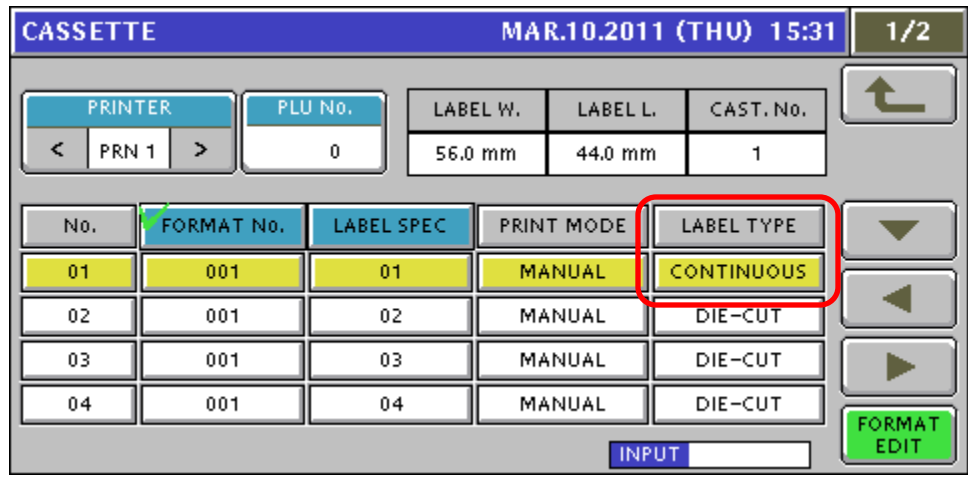

Figure 2.1.1. Continuous Label setting - CONTINUOUS.

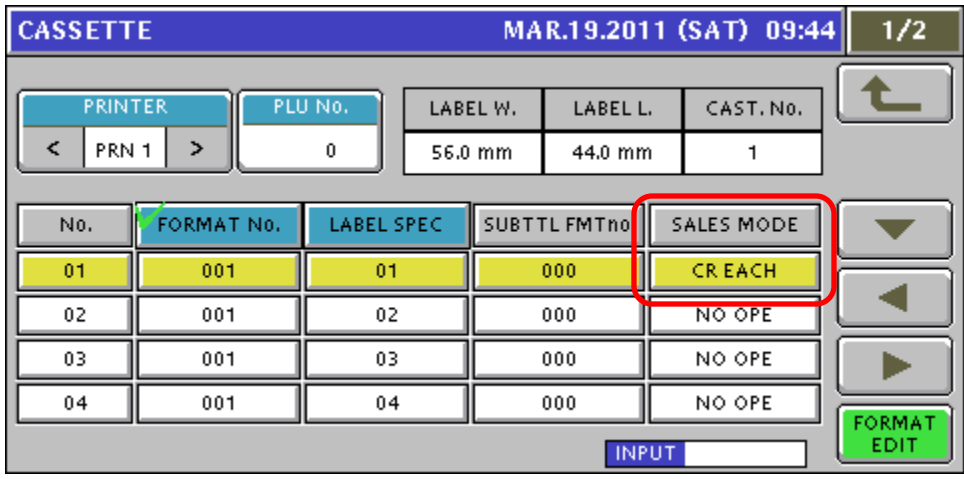

Figure 2.1.2. Sales Mode setting – CR EACH.

| <b>LABEL SPEC.</b>          | MAR.10.2011 (THU) 15:30 |                      |                                  |  |
|-----------------------------|-------------------------|----------------------|----------------------------------|--|
| <b>PRINTER</b><br>LABEL No. |                         | <b>LABEL TYPE</b>    |                                  |  |
| ≺<br>><br>PRN 1             | 01                      | ><br>K<br>0:RECEIPT  |                                  |  |
|                             | <b>BACK FEED</b>        | <b>SENSOR TYPE</b>   | <b>LABEL GAP</b>                 |  |
|                             | <b>YES</b><br>NO.       | ×.<br>≺<br>1:LABEL   | 2.5mm                            |  |
| PRINT DIRECTION             | <b>FEED LENGTH</b>      | PRINT SPEED          | <b>SENSOR DISTANCE</b><br>27.0mm |  |
| STAND.<br><b>REVERSE</b>    | 7.5mm                   | ×.<br>≺<br>3:120mm/s |                                  |  |
| <b>CONFIRM TO PRINT</b>     | <b>PRINT DENSITY</b>    |                      |                                  |  |
| FORMAT No.<br>PLU No.       | 5                       |                      |                                  |  |
| 001                         | 56.0 mm                 | 44.0 mm              | <b>INPUT</b>                     |  |

Figure 2.1.3. Label TYPE setting - RECEIPT.

#### 2.2. *Labels*

A second label cassette may be used to print labels. Die-cut or Continuous labels may be used. Change the Cassette ID using the supplied decals. Configure the Cassette as usual for labels except for the following:

2.2.1. Setup menu, Cassette: Set Sales Mode = NO OPE (No Operators). See Figure 2.2.1.

| <b>CASSETTE</b><br>MAR.18.2011 (FRI) 16:16         |            |                   |                                            |  |               | 1/2       |               |               |
|----------------------------------------------------|------------|-------------------|--------------------------------------------|--|---------------|-----------|---------------|---------------|
| PLU No.<br><b>PRINTER</b><br>K.<br>><br>PRN 1<br>0 |            |                   | LABEL W.<br>LABEL L.<br>56.0 mm<br>44.0 mm |  |               | CAST. No. |               |               |
| No.                                                | FORMAT No. | <b>LABEL SPEC</b> |                                            |  | SUBTTL FMTno. |           | SALES MODE    |               |
| 01                                                 | 001        | 01                |                                            |  | 000           |           | <b>CREACH</b> |               |
| 02                                                 | 001        | 02                |                                            |  | 000           |           | NO OPE        |               |
| 03                                                 | 001        | 03                |                                            |  | 000           |           | NO OPE        |               |
| 04                                                 | 001        | 04                |                                            |  | 000           |           | NO OPE        | <b>FORMAT</b> |
| EDIT<br><b>INPUT</b>                               |            |                   |                                            |  |               |           |               |               |

Figure 2.2.1. Second Cassette set as NO OPE

#### <span id="page-5-0"></span>3. Receipt Settings

Format numbers 901-905 are used to "build" the Receipt. See *Appendix A* for details.

#### 3.1. *Header & Footer*

Assign text and graphics to the top and bottom of the receipt. See Figure 3.1. 3.1.1. Setup menu, Receipt Setting, Title tab

- Header Text Enter one line of text to print at the top of the receipt
- Footer Text Enter one line of text to print at the bottom of the receipt
- Header Logo Select a graphic image to print at the top of the receipt
- Footer Logo Select a graphic image to print at the bottom of the receipt

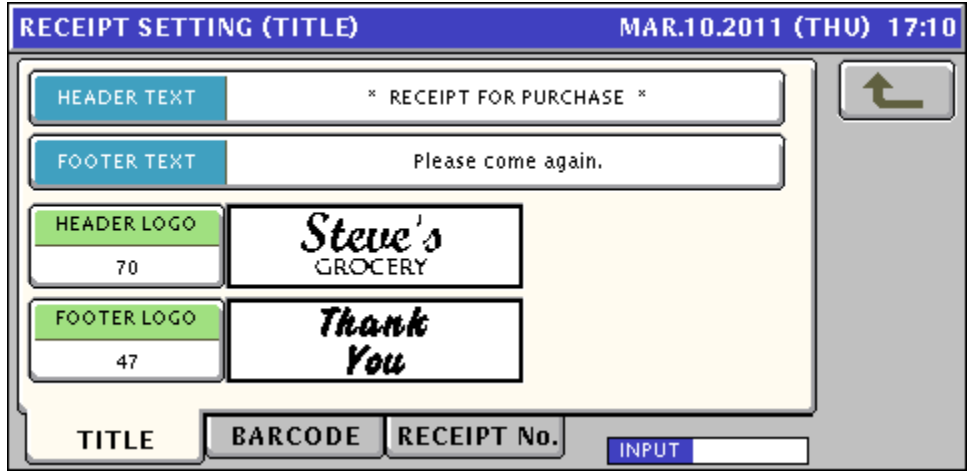

Figure 3.1. Receipt Header and Footer settings

3.2. *Receipt Barcode*

Configure the barcode that prints on the receipt.

- 3.2.1. Setup menu, Receipt Setting, Barcode tab. See Figure 3.2.
	- POS Flag Enter the flag code for the receipt's barcode
	- Receipt Code Enter the scan code to print in the receipt barcode
	- POS Format Select the barcode format printed on the receipt

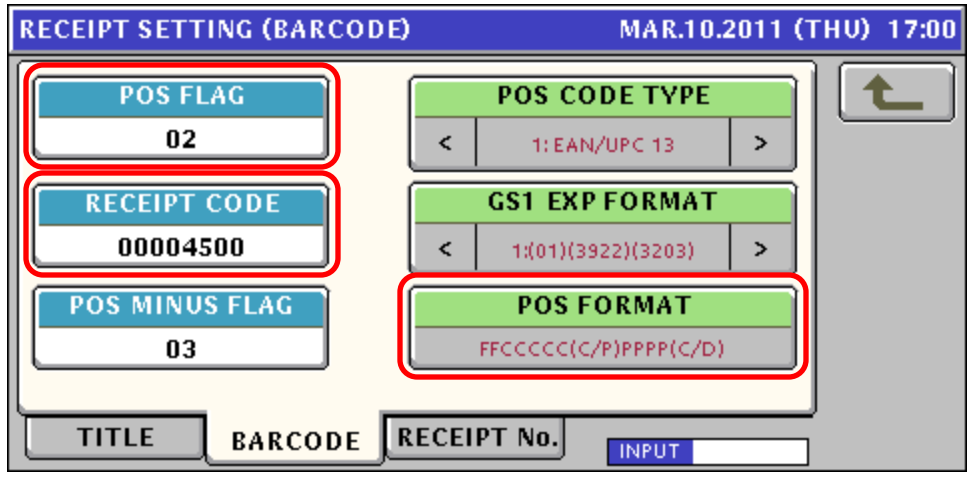

Figure 3.2. Receipt Barcode settings.

#### 3.3. *Receipt Numbering*

Set the receipt number parameters.

- 3.3.1. Setup menu, Receipt Setting, Receipt No. tab. See Figure 3.3.
	- Receipt Start / End No. Enter the receipt number range
	- Daily Auto Reset Select if accumulated totals are reset every day

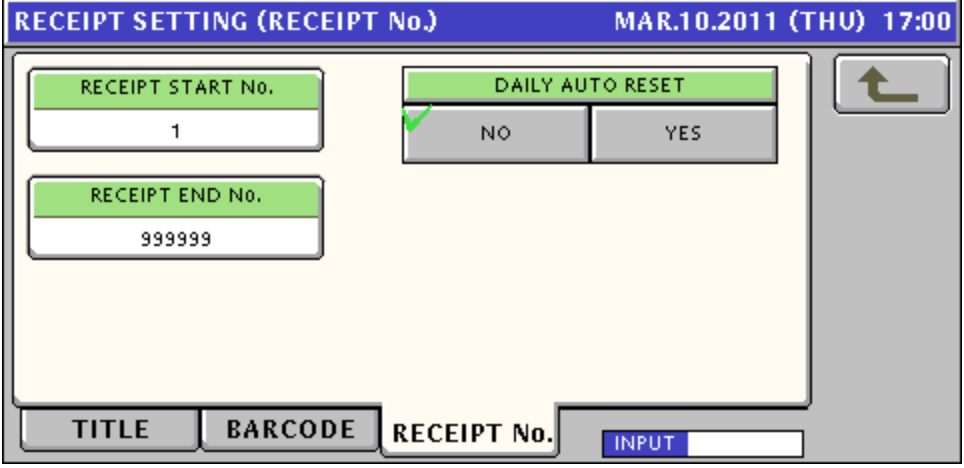

Figure 3.3. Receipt Number settings.

#### <span id="page-6-0"></span>4. Tax Rate settings

Enter the tax rate values and rounding method. If multiple rates are used each PLU must be set with the appropriate rate. See *Section 8* for details. See Figure 4.

- 4.1. Setup menu, Tax: Enter the Tax rate information
- 4.2. Setup menu, Price Rounding: Set Tax Rounding

|              | <b>TAX</b><br>MAR.19.2011 (SAT) 10:25 |                 |                 |                 |               |  |  |
|--------------|---------------------------------------|-----------------|-----------------|-----------------|---------------|--|--|
|              | TAX No.                               |                 | TAX TYPE        | <b>TAX RATE</b> |               |  |  |
|              | $\mathbf{0}$                          | EXCLUDED        | <b>INCLUDED</b> | <b>EXEMPT</b>   | $1.00 \times$ |  |  |
|              |                                       | <b>EXCLUDED</b> | <b>INCLUDED</b> | <b>EXEMPT</b>   | 10.00%        |  |  |
|              | 2                                     | <b>EXCLUDED</b> | <b>INCLUDED</b> | EXEMPT          | 5.00 $\%$     |  |  |
|              | 3                                     | EXCLUDED        | <b>INCLUDED</b> | <b>EXEMPT</b>   | 5.00%         |  |  |
|              | 4                                     | EXCLUDED        | <b>INCLUDED</b> | EXEMPT          | 5.00%         |  |  |
| <b>INPUT</b> |                                       |                 |                 |                 |               |  |  |

Figure 4. Tax Rate settings.

<span id="page-7-0"></span>5. Scanner

A Symbol hand scanner may be used to scan items labeled with 10-Digit source marked UPC barcodes and certain random price barcodes. See *Section 8* for details on configuring PLUs and barcodes for scanning.

- 5.1. The Uni-7 supports Symbol hand scanner model LS2208. The USB cable required to plug into the Uni-7 is model: CBA-U01- S077AR. RL p/n xxxxx.
	- *Note*: See *Appendix B* for the scan codes required to configure the LS2208 scanner to work with the Uni-7.

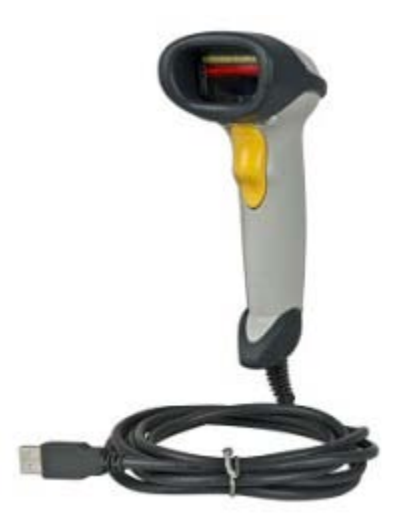

#### <span id="page-7-1"></span>6. Cash Drawer & Operation Settings

A cash drawer may be connected to the Uni-7. The hardware equipments and operation settings are listed below.

- 6.1. A standard cash drawer with a 24 volt\* release solenoid is required.
	- 6.1.1. The connector type: TM3P-44P or TM4P-44P
	- 6.1.2. Connector pinouts
		- Pin  $1 n/c$
		- Pin  $2 -$  Signal (24 $V^*$ )
		- Pin 3 Ground
		- Pin  $4 n/c$

\* 24V DC output, Maximum current 1A, Signal time 1 sec., 25 ohm ± 10%

- 6.2. Drawer Opening settings
	- Specify when the cash drawer opens.

6.2.1. Setup menu, Operation Settings, CR1 tab. See Figure 6.2.

- Drawer Open Open the drawer when printing starts or ends
- Drawer 0 Open Allow or prohibit opening the drawer with zero amount due

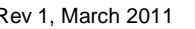

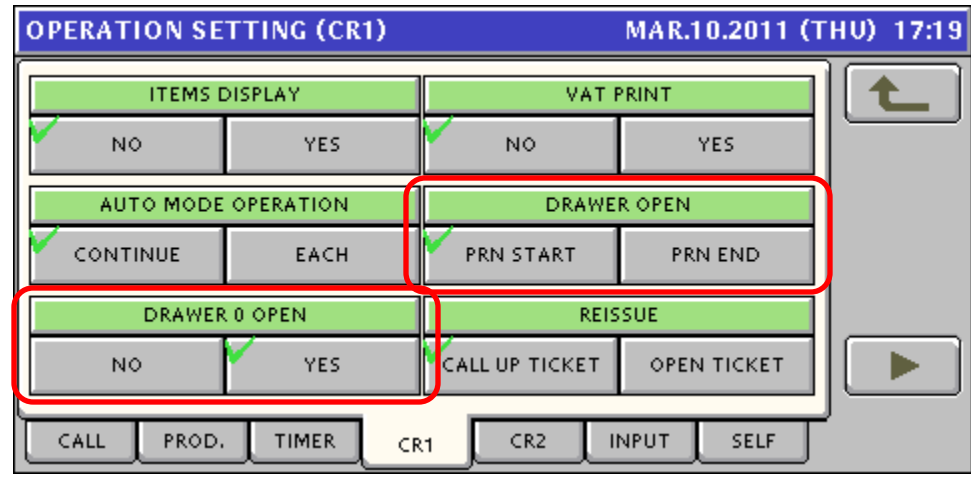

Figure 6.2. Cash Drawer Open settings.

<span id="page-8-0"></span>7. Reports

Selected POS reports may be stored.

- 7.1. Setup menu, Data Storage, Transaction tab. See Figure 7.1.
	- 7.1.1. Sales Transactions Add / Non-Add
	- 7.1.2. POS Report Add / Non-Add
	- 7.1.3. Drawer Report Add / Non-Add
- 7.2 Select the memory device used to store the Sales Transactions Setup menu, Data Storage, Storage tab. See Figure 7.2.
	- 7.2.1. Transaction CF / USB

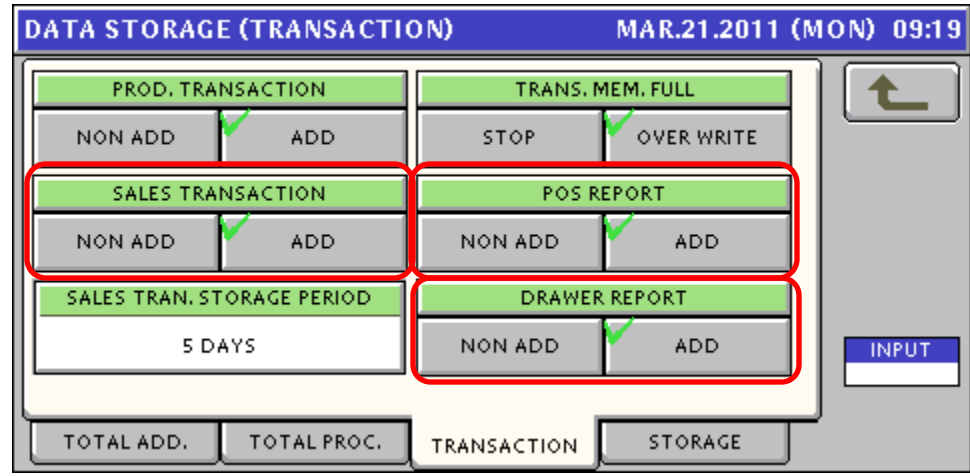

Figure 7.1. Data Storage – Transaction settings.

#### **DATA STORAGE (STORAGE)** MAR.21.2011 (MON) 09:19 **TRANSACTION** CF. **USB IMAGE FILE FLASH** ĊF TOTAL ADD. TOTAL PROC. **TRANSACTION** STORAGE

## Uni-7 Cash Register Setup & Operation

Figure 7.2. Data Storage – Storage settings.

#### <span id="page-9-0"></span>8. PLU Programming for 10-Digit Dry Article Barcodes

PLUs must be programmed for items marked with a Dry Article (10 Digit 13) barcode. PLUs can be programmed via SLP-V or at the Uni-7.

- 8.1. Program menu, PLU, Sale 1 tab. See Figure 8.1.
	- 8.1.1. PLU Description up to two lines, with 31 characters each
	- 8.1.2. Sales Mode set as 1:Fixed Price
	- 8.1.3. Fixed Price enter the selling price
	- 8.1.4. Tax set if more than one rate is available
- 8.2. Program menu, PLU, Code tab. See Figure 8.2.
	- 8.2.1. POS Reference set as 1:PLU File
	- 8.2.2. Barcode Type set as 3:10 Digit 13
	- 8.2.3. POS Flag set to match scanned item's barcode
	- 8.2.4. Barcode set to match scanned item's barcode

(*Note*: Do not input the last digit, i.e. the check-digit)

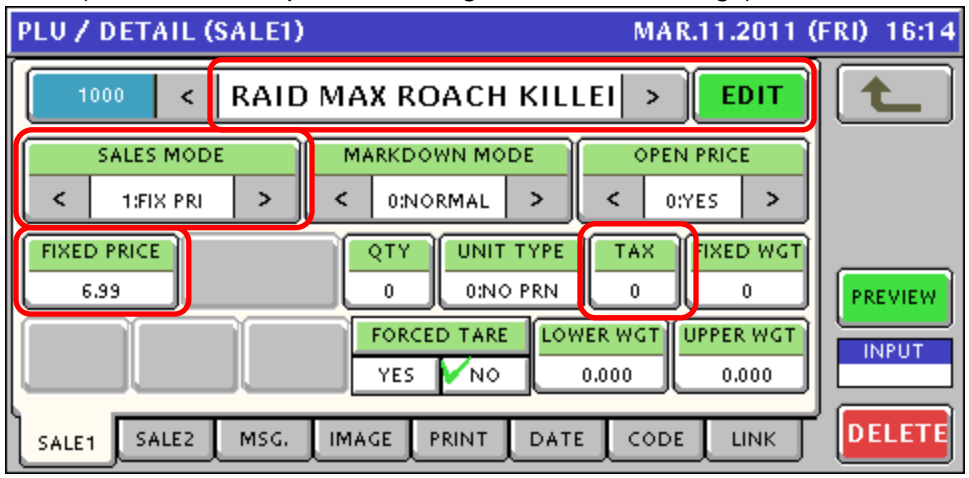

Figure 8.1. PLU Programming – Sales settings.

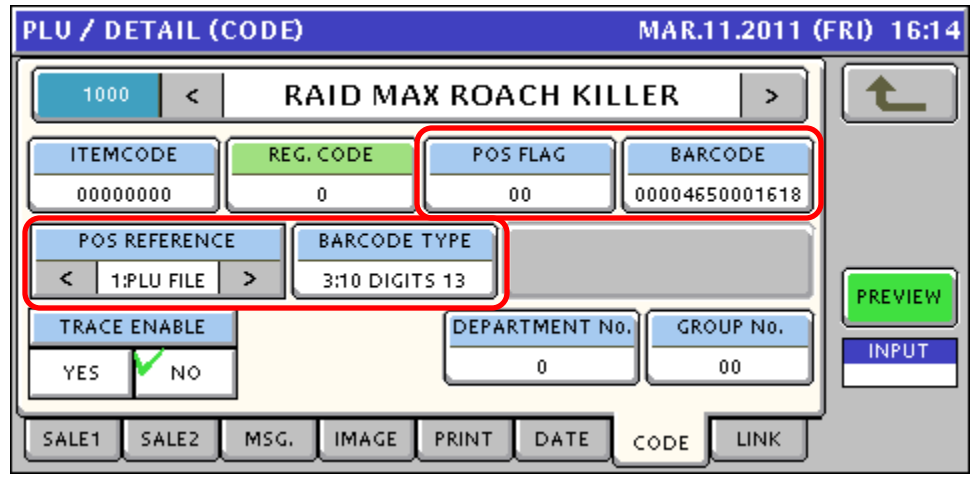

Figure 8.2. PLU Programming – Barcode settings.

<span id="page-10-0"></span>9. PLU Programming for PLUs to be Labeled

Items can be labeled by the Uni-7 and later scanned. Only certain random price barcode formats, however, may be scanned. See step 9.2.5 for a list of formats.

- 9.1. Program menu, PLU, Sale 1 tab. See Figure 8.1.
	- 9.1.1. Tax set if more than one rate is charged
- 9.2. Program menu, PLU, Code tab. See Figure 9.
	- 9.2.1. POS Reference set as 1:PLU File
	- 9.2.2. Barcode Type set as 1: EAN/UPC 13
	- 9.2.3. POS Flag 02 (*Note*: 02, 20, 22~28 are the only flags accepted)
	- 9.2.4. Barcode enter the PLU number; when scanned it will be recalled
	- 9.2.5. POS Format (Wgt) only selected random value barcodes are supported 4: FF CCCCC PPPPP (C/D)
		- 6: FF CCCC (C/P) PPPPP (C/D)
		- 16: FF CCCCC WWWWW (C/D)
		- 21: FF CCCC PPPPPP (C/D)

*Note*: "C" is the PLU Number, "P" is the price, and "W" is the weight

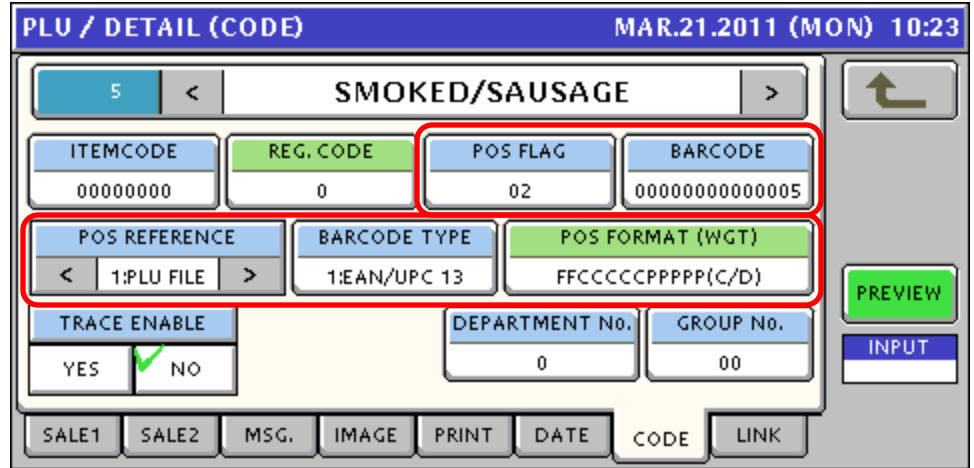

#### <span id="page-11-0"></span>10. Operators

Operators must be programmed and assigned to the touchscreen or keyboard

- 10.1. Create Operator numbers and names.
	- 10.1.1. Program menu, Operators.
- 10.2. Assign Operators to the touch screen or membrane preset keys.
	- 10.2.1. Program menu, Preset Key.
		- 10.2.1.1. Touchscreen (Panel)
			- a. Press NEW to create a new page for Operators
			- b. Press the lower, right key and select 95 Operator Group
			- c. Press any blank key and select 28 Operator
			- d. Select an Operator from the list
			- e. Repeat as needed
		- 10.2.1.2. Hard Keys (Membrane)
			- a. Press the target key
			- b. Press Key Function and select 28 Operator
			- c. Select an Operator from the list
			- d. Repeat as needed

#### <span id="page-11-1"></span>11. Receipt Operation settings

Set various options for receipt operation.

- 11.1. Setup menu, Operation Settings, CR1 tab. See Figure 6.2.
	- VAT Print Print tax rate amounts on the receipt
	- (Individual Tax Rate Amount fields must be included in the receipt format)
- 11.2. Setup menu, Operation Settings, CR2 tab. See Figure 11.
	- Sub-Total for Discount Items Yes / No (Sub-Total fields must be included in the receipt format)
	- Tender Amount Input set as Auto
	- Receipt Tare Print Print PLU tare weights (Tare fields must be included in the receipt format)

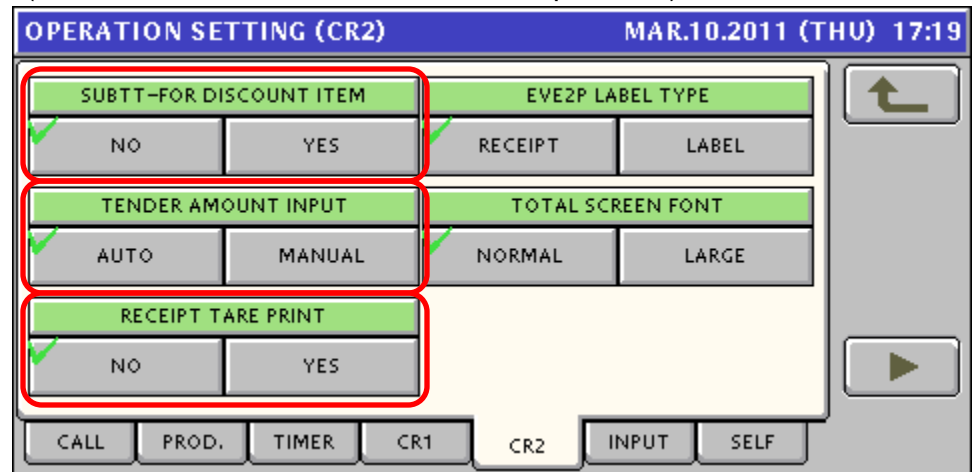

Figure 11. Receipt Operation settings.

#### <span id="page-12-0"></span>**Operation**

This section describes the Uni-7 POS mode operation.

<span id="page-12-1"></span>1. Standard Receipt Operation by PLU entry

In POS mode, both weighed and fixed price items may be accumulated on a receipt.

- 1.1. Call a PLU
- 1.2. Change the price (optional)
- 1.3. Change the number of pieces (optional)
- 1.4. Press an Operator key
- 1.5. Repeat for additional PLUs
- 1.6. Enter the tender amount (optional)
- 1.7. Press PRINT to issue the receipt

#### <span id="page-12-2"></span>2. Scanning PLUs by barcode

General merchandise with source marked (10 Digit 13) barcodes can be scanned provided a PLU has been programmed in the Uni-7. Random Price barcodes may also be scanned. See Configuration sections 8 and 9 above for details.

- 2.1. Scan the item's barcode
- 2.2. Change the price (optional)
- 2.3. Change the number of pieces (optional)
- 2.4. Press an Operator key
- 2.5. Repeat for additional PLUs
- 2.6. Enter the tender amount (optional)
- 2.7. Press PRINT to issue the receipt
- <span id="page-12-3"></span>3. Labeling

Items may be labeled by switching to a second cassette. See Configuration section 2.2 above for details.

- 3.1. Call a PLU
- 3.2. Change the price (optional)
- 3.3. Change the number of pieces (optional)
- 3.4. Press an Operator key to issue the label

<span id="page-13-0"></span>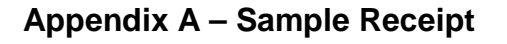

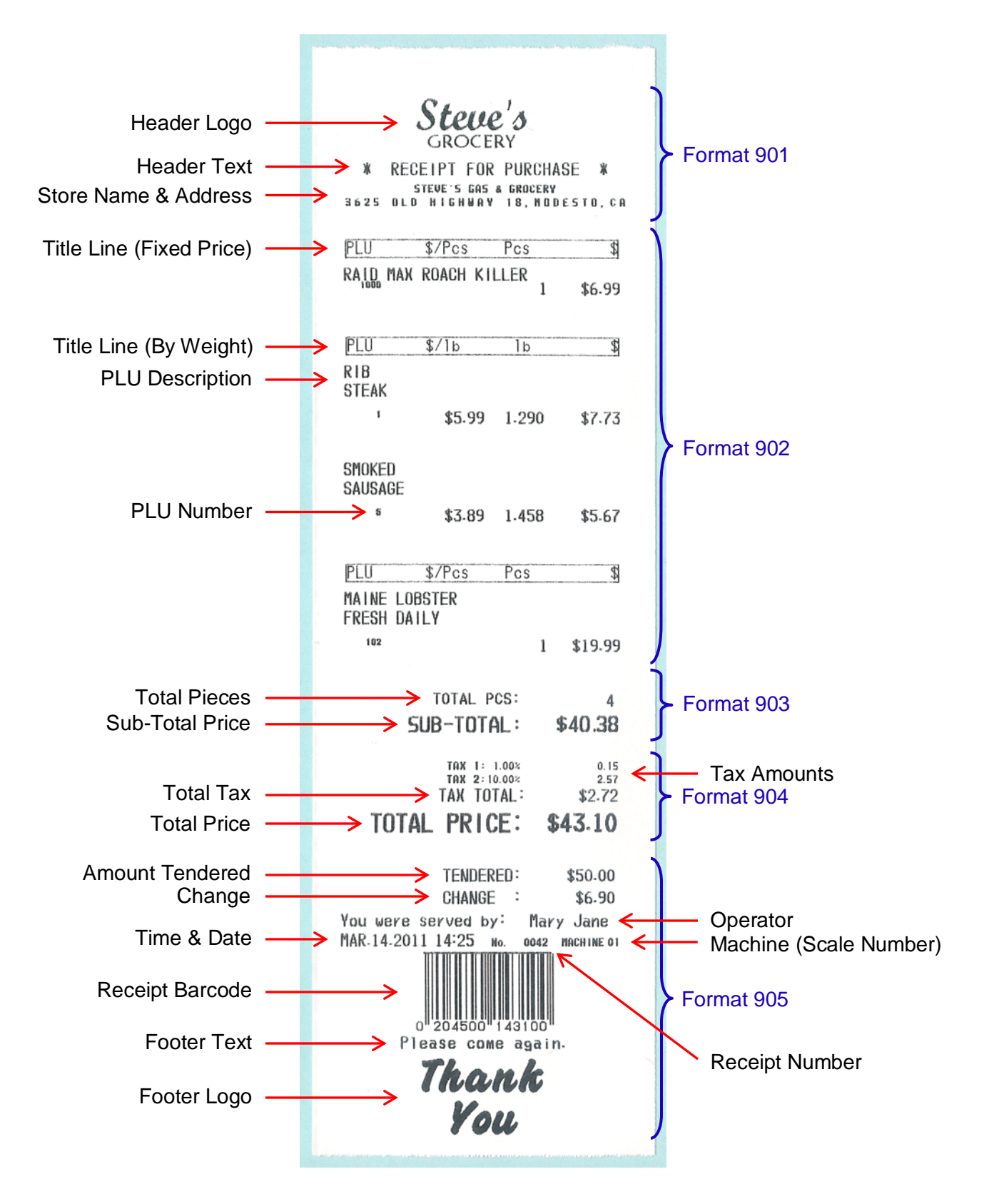

#### <span id="page-14-0"></span>**Appendix B – Configuring the Symbol LS2208 Scanner**

Scan the following barcodes in the order marked (1-15) to configure the scanner.

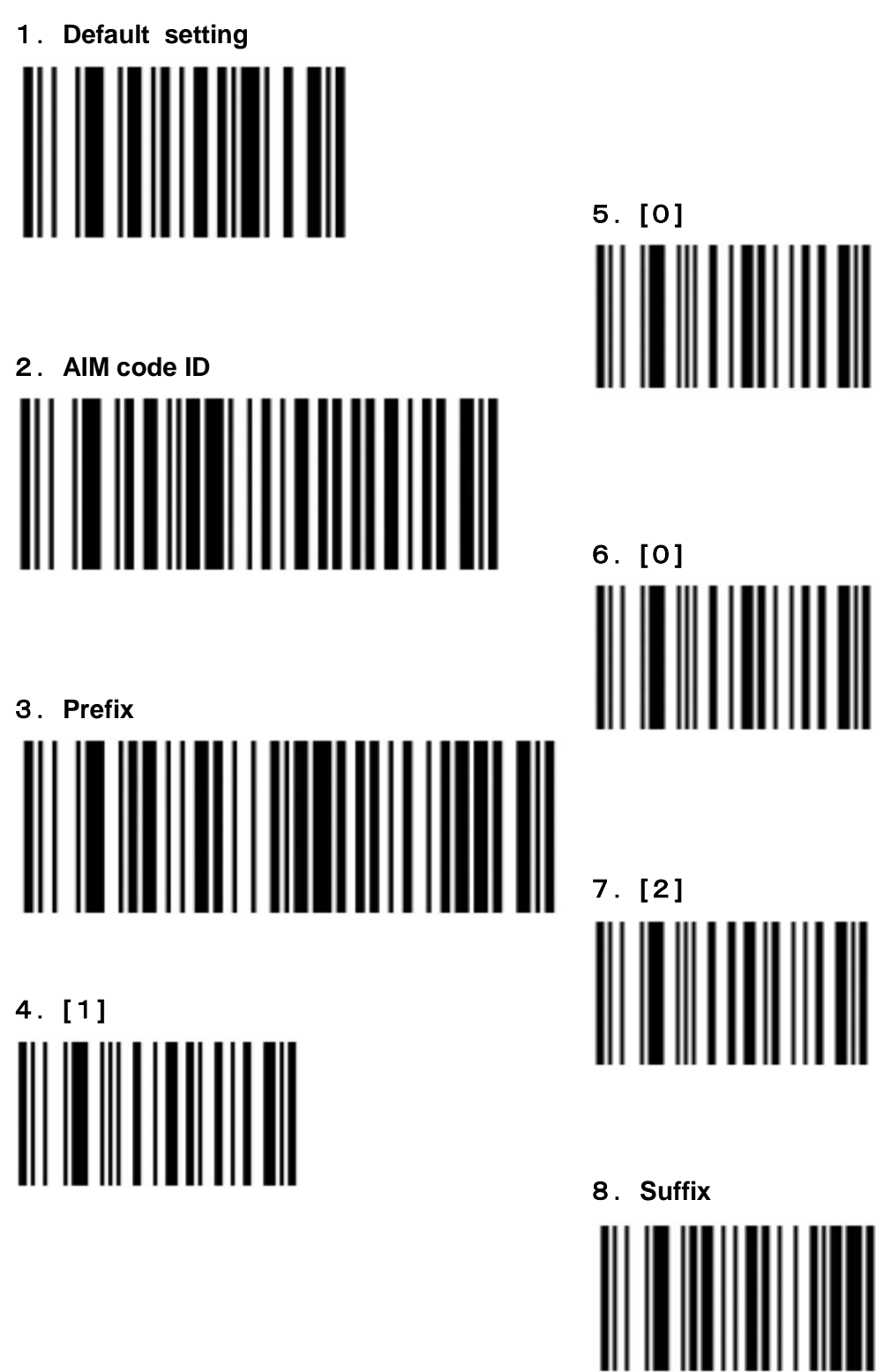

║

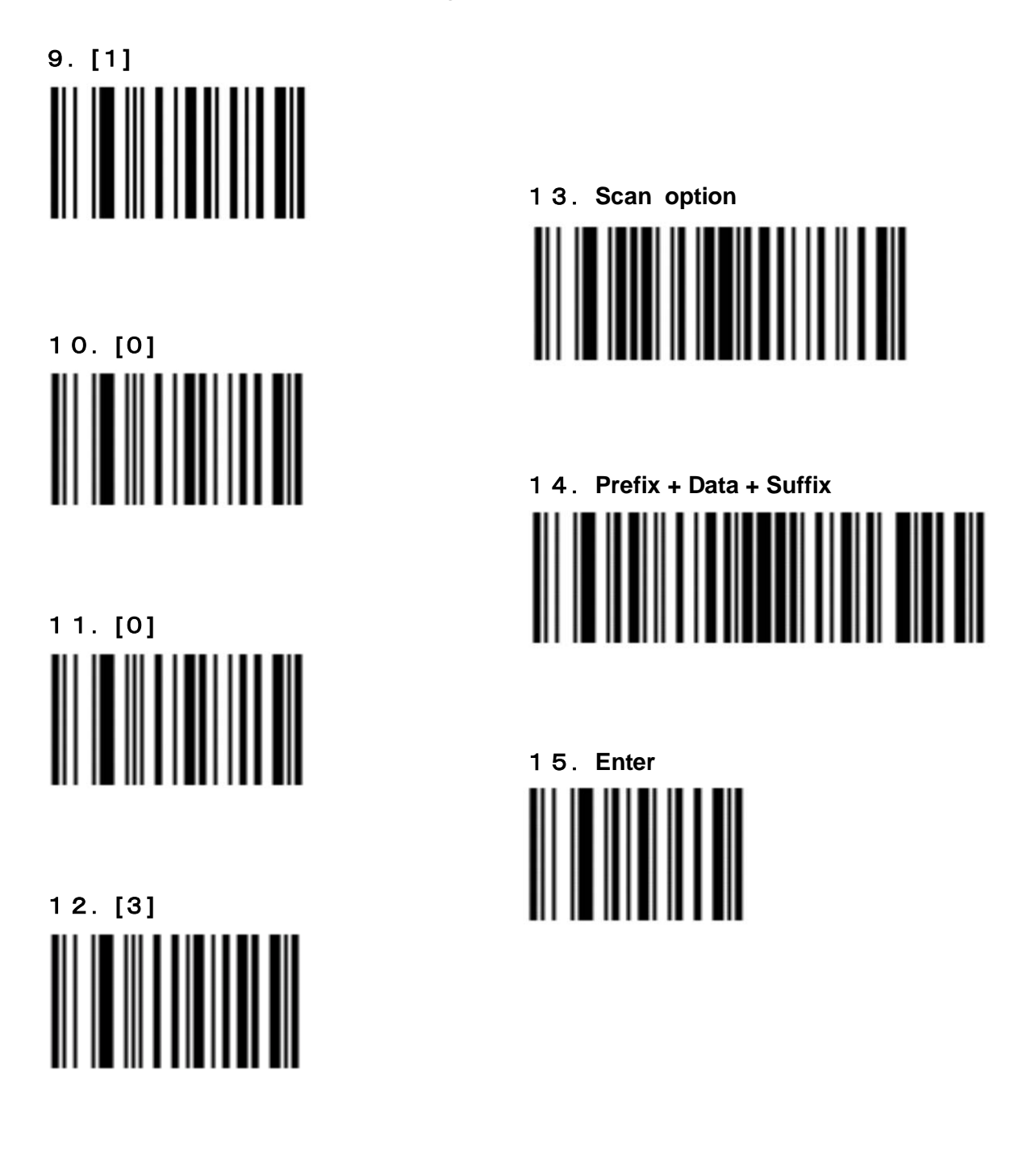

After configuring the scanner its operation can be verified by the following procedure.

- 1. Enter the Adjust Menu (MODE, 495344, PLU).
- 2. Select Option Check, press the Scanner tab.
- 3. Scan a source marked 10-Digit barcode and verify the reading.

#### <span id="page-16-0"></span>**Appendix C – X & Z Counter Reset**

It is possible to reset the X and Z counters of the Uni-7 total reports without clearing the scale's memory.

This is done in the following way:

- 1. Press **MODE**.
- 2. Enter **495344**, press **PLU**.
- 3. Select the **Setup** menu.
- 4. Select **Data Storage**.
- 5. Press the **Total Proc**. tab.
- 6. Enter **951753**, press **PLU**.

Two red hidden keys (CLEAR Z COUNT and CLEAR X COUNT) appear on the display's lower right-hand corner. Press either of the two keys to reset the counters. See Figure C.1.

#### *Attention*:

These two keys are intentionally password protected. This feature is only intended to be used by distributors in the office. In many cases when scales configured to work as cash registers, this operation is strictly prohibited. This is only for distributors, not for end users.

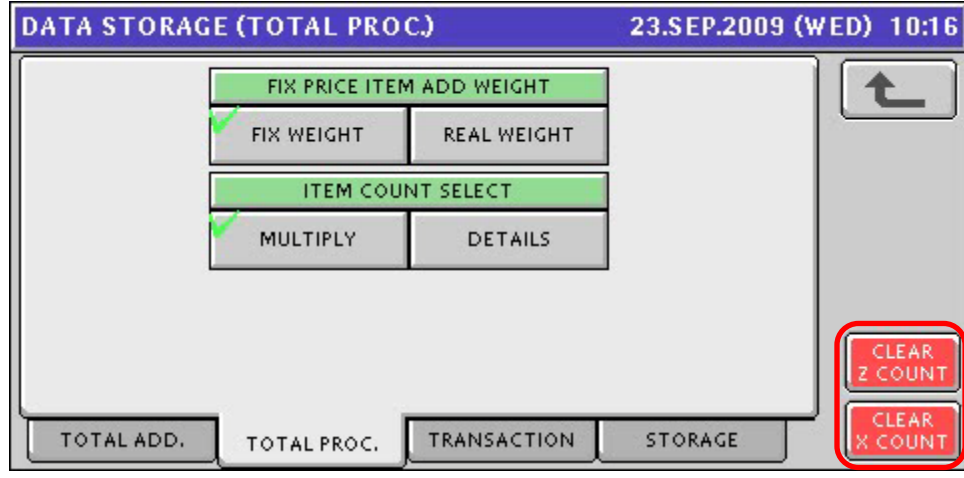

Figure C.1: Clear Z and X Counters

#### <span id="page-17-0"></span>**Appendix D – Paper End While Printing a Receipt**

Every operator will face this situation even though color markings on the receipt paper normally indicate the paper is about to end. Refer to the following steps to reprint an interrupted receipt.

1. If the paper runs out while printing a receipt and the scale shows message 0710-0000. See Figure D.1.

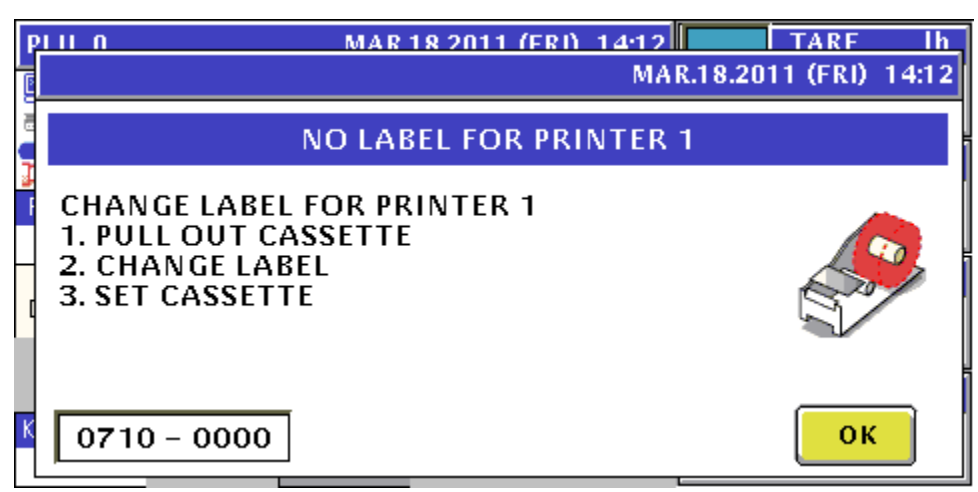

Figure D.1: Message 0710-0000: Paper end

2. Press **OK** and the scale returns to the SUB-TOTAL page. See Figure D.2.

| <b>SUB-TOTAL</b>                                            |                                 | <b>ITEMS</b> | 4PCS                                                      |        |                                         |                          |                   |
|-------------------------------------------------------------|---------------------------------|--------------|-----------------------------------------------------------|--------|-----------------------------------------|--------------------------|-------------------|
| <b>OPERATOR No. 1</b><br>Mary Jane<br>OPNT (S)<br>FID.PNTS. |                                 |              | <b>TOTAL</b><br><b>SUBTOTAL</b><br>VAT EXCL.<br>VAT INCL. |        | \$17.01<br>\$16.62<br>\$0.39<br>(50.00) | <b>TENDERD</b><br>CHANGE | \$17.01<br>\$0.00 |
| RECEIPT<br>DELETE                                           | <b>RECEIPT</b><br>$<$ PRINT $>$ |              | OPEN<br><b>DRAWER</b>                                     | CREDIT | OTHER<br>THAN<br>CASH                   | CASH                     | \$17.01           |
|                                                             | COUPON<br>PAY                   |              | <b>TAX PRIN</b><br><print></print>                        |        |                                         | COUPON                   | \$0.00            |
|                                                             |                                 |              |                                                           |        |                                         | CREDIT                   | \$0.00            |
|                                                             |                                 |              |                                                           |        | SUBTOTAL<br>GROUP                       | <b>O.THAN CASH</b>       | \$0.00            |

Figure D.2: Sub-Total page

- 3. Remove the cassette and thread a new paper roll.
- 4. Press **FEED** to align the paper.
- 5. Press **PRINT** to reprint the complete receipt.